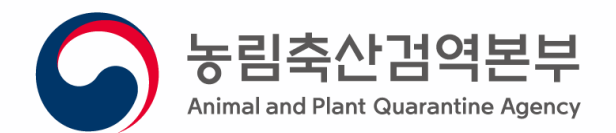

# 「식물검역증명서 첨부제외 승인 처리」 사용자 지침서

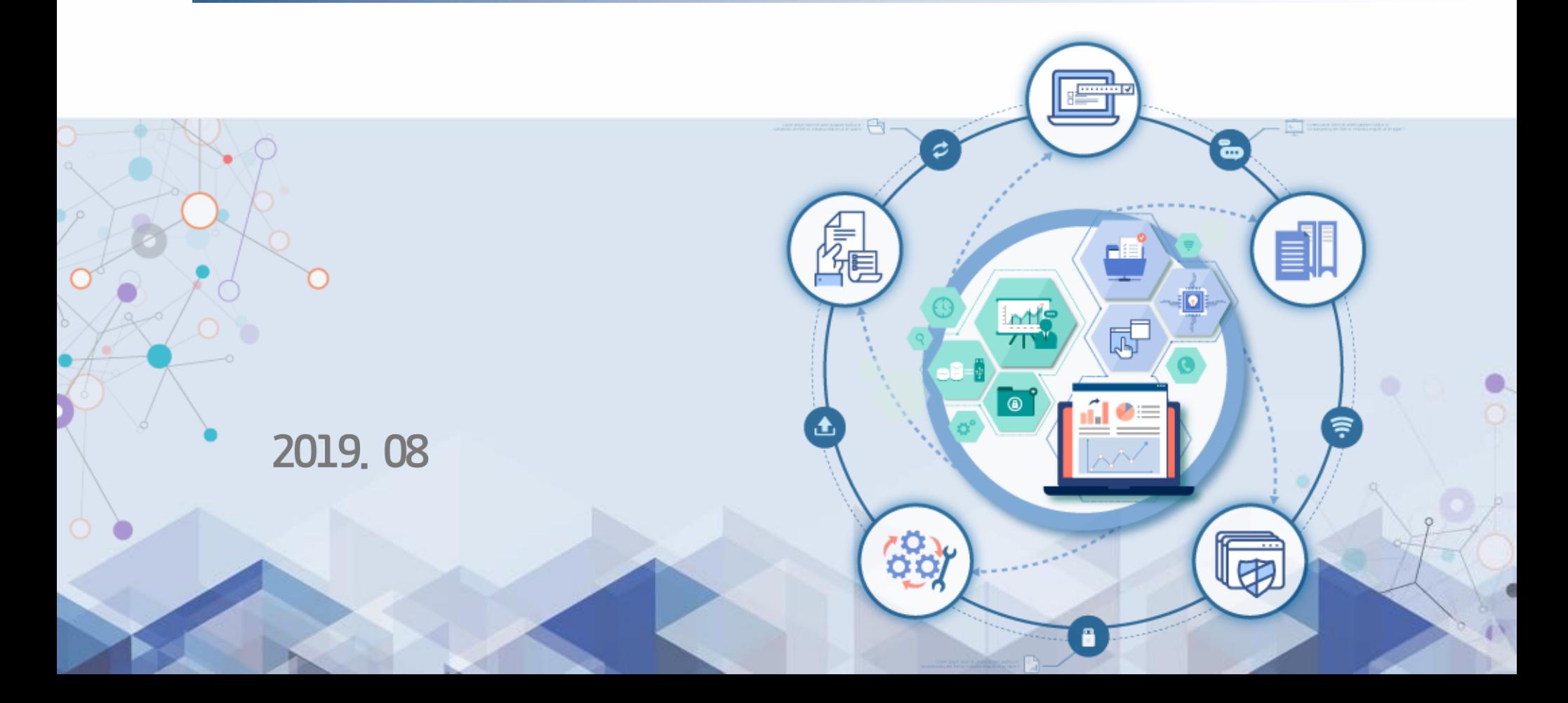

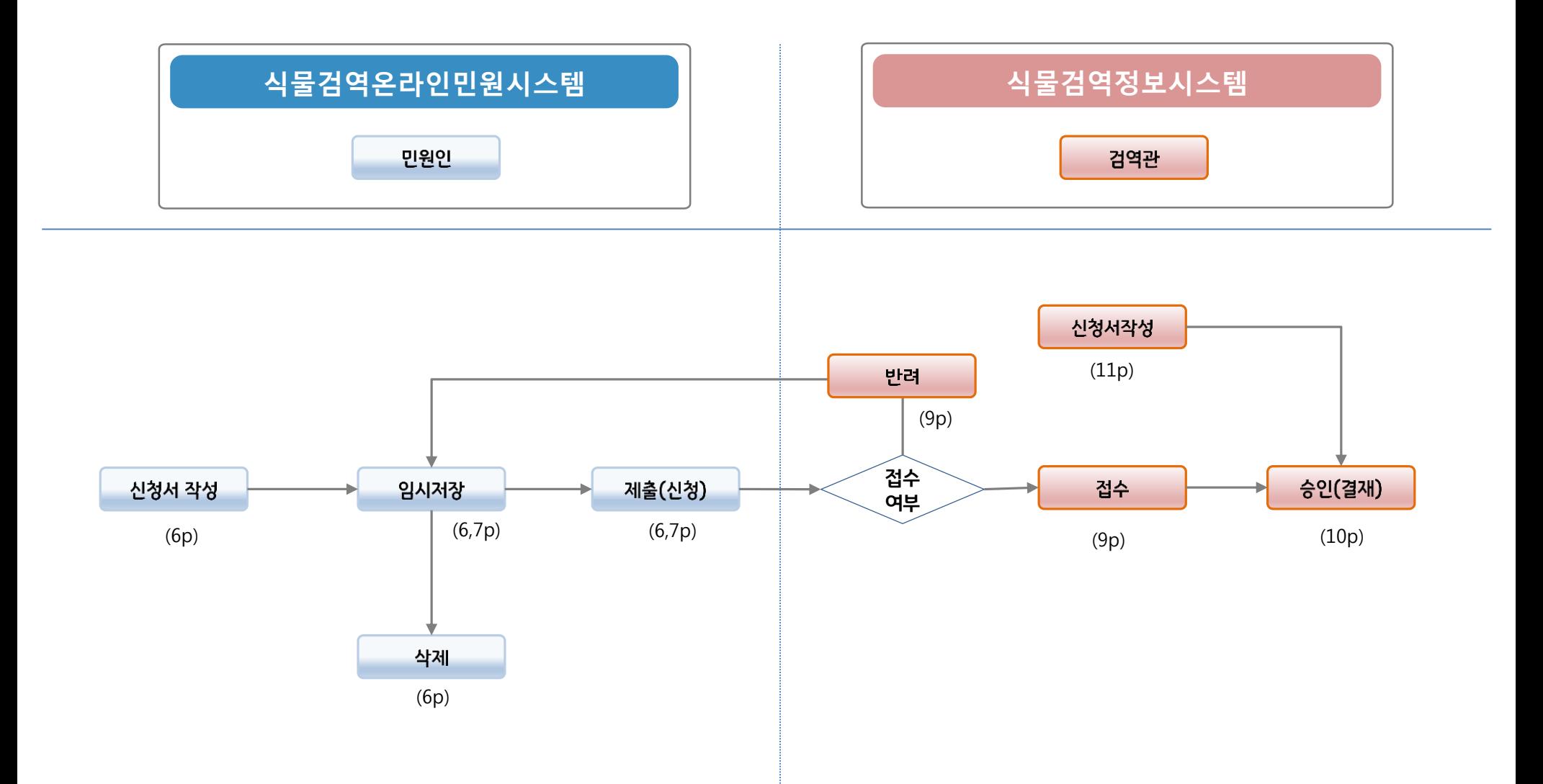

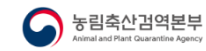

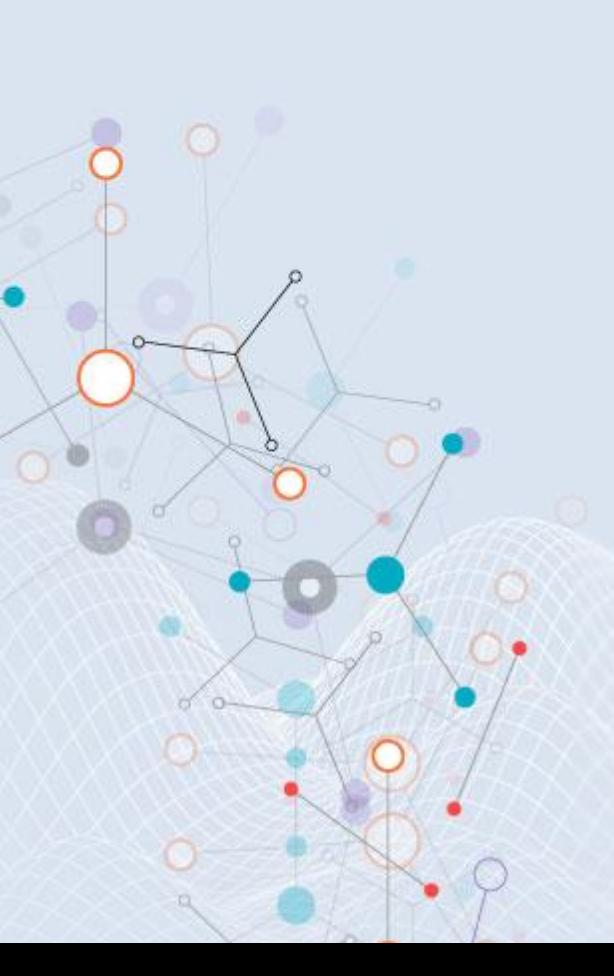

# 1.2 검역증명서 첨부제외 승인신청서 제출 1.3 신청민원 진행현황 조회

1.1 로그인 및 접속 메뉴

Ш

민원인

# Chapter

식물검역통합정보시스템 검역증명서 첨부제외 승인신청서

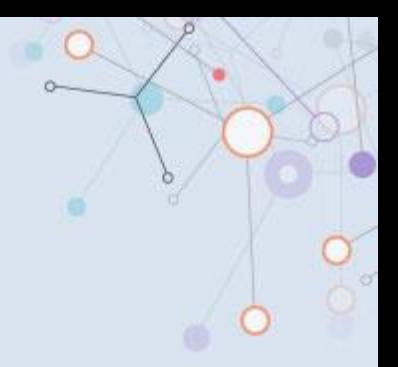

## **1-1. 로그인 및 접속 메뉴**

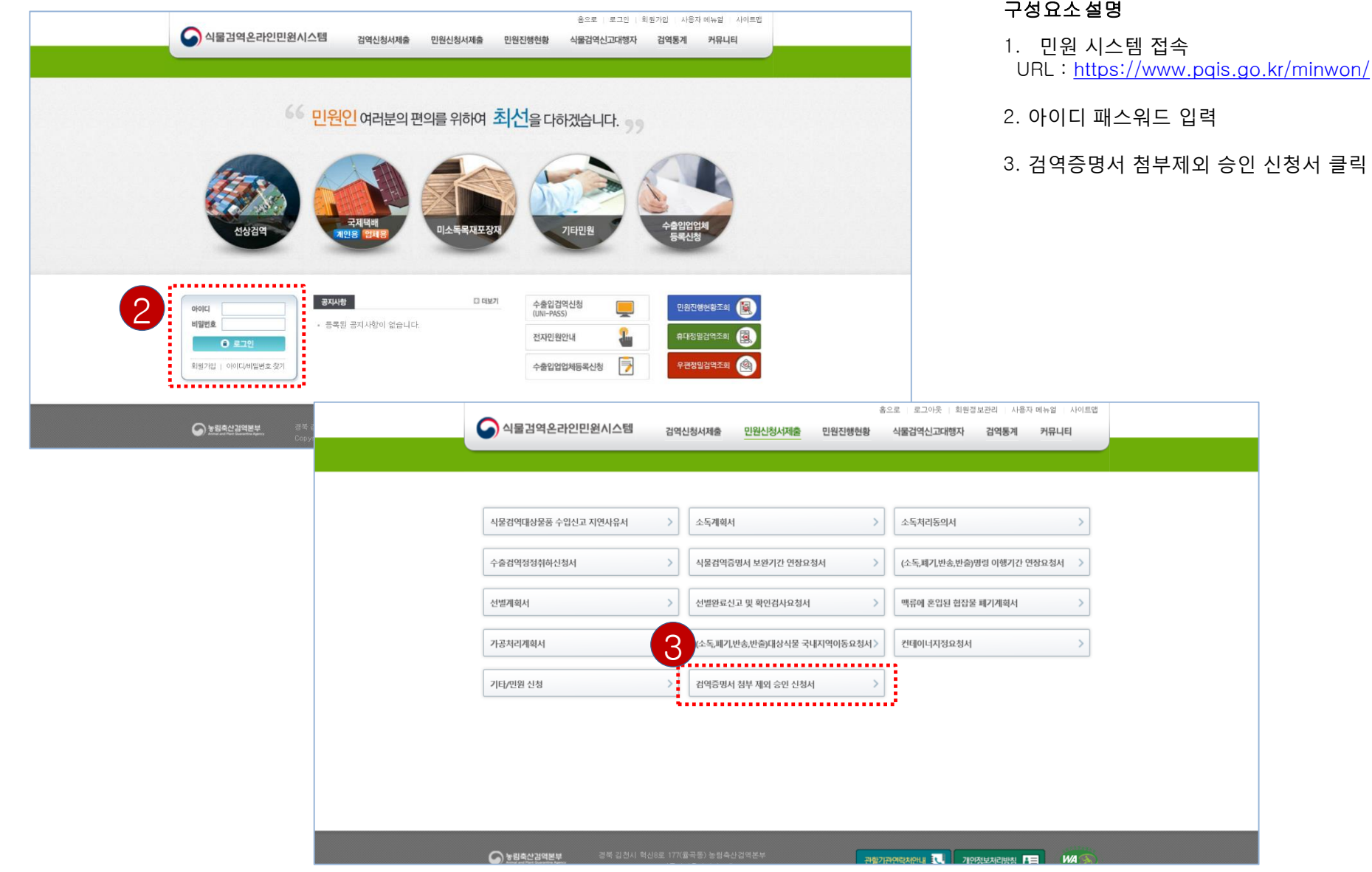

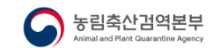

## **1-2. 검역증명서 첨부제외 승인 신청서 제출 – 신청**

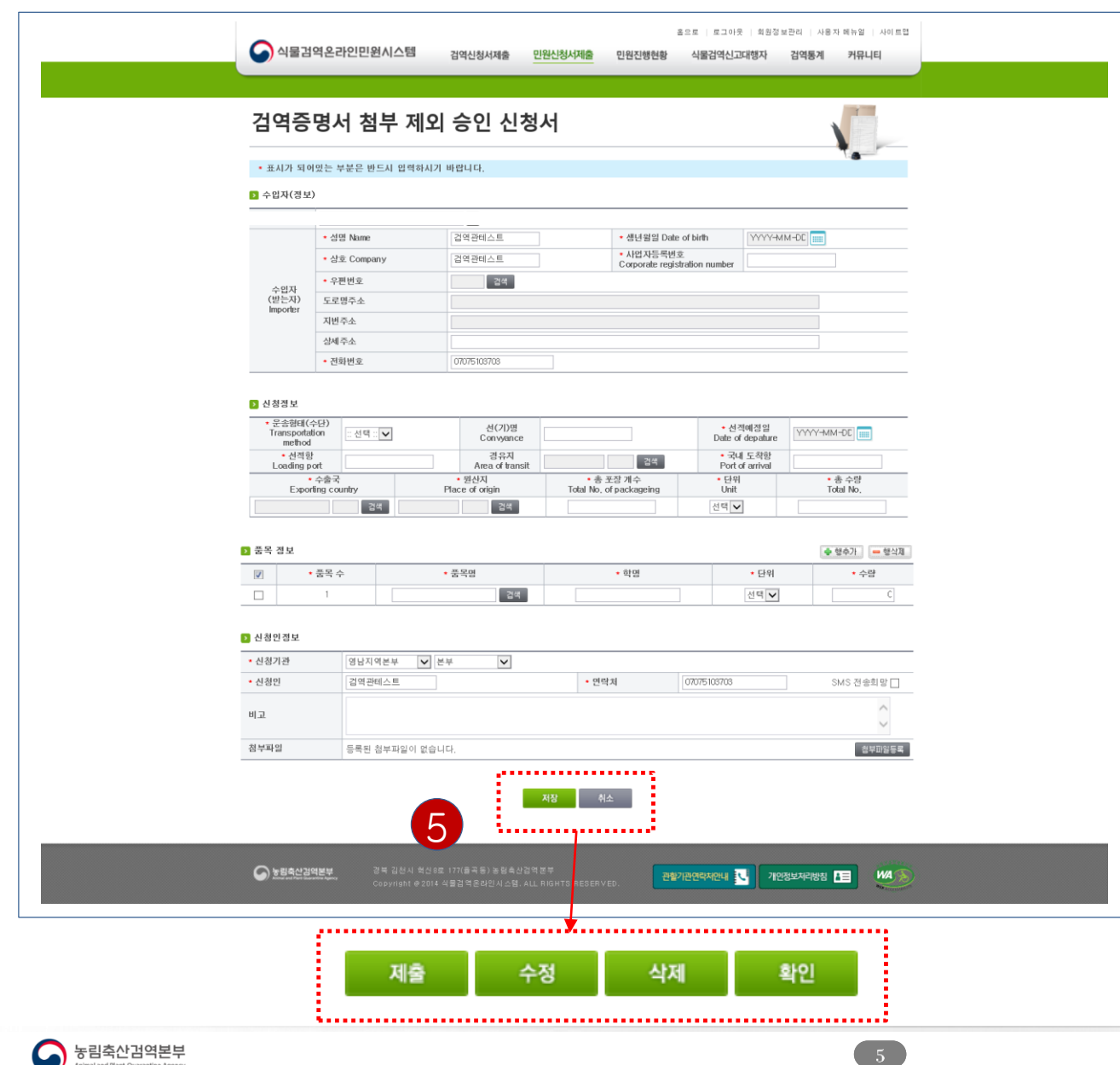

Animal and Plant Quarantine Age

#### 구성요소설명

- 1. 수입자 정보와 신청정보, 품목정보, 신청인 정보를 입력 후 저장(임시저장)
- 2. \*는 필수 입력 사항
- 3. 품목정보의 품목명은 선택 후 수정 가능하며, 학명 은 반드시 입력 해야 됨
- 4. 신청 후 SMS전송희망시 SMS전송희망란 체크
- 5. 필수값이 모두 입력된 후 저장시 제출,수정,삭제, 확인버튼을 선택할 수 있다.
	- 1) 제출 : 신청서를 검역관에게 제출
	- 2) 수정 : 내용을 수정 할 수 있으며, 수정 후

#### 제출버튼을 퉁해 제출

- 3) 삭제 : 해당 신청서 삭제
- 4) 확인 : 목록으로 이동

※ 개인신청자일 경우 신청인 성명은 비활성화(수정불가) 상태이며, 업체일 경우만 수정 가능

### **1-3. 신청민원 진행현황 조회**

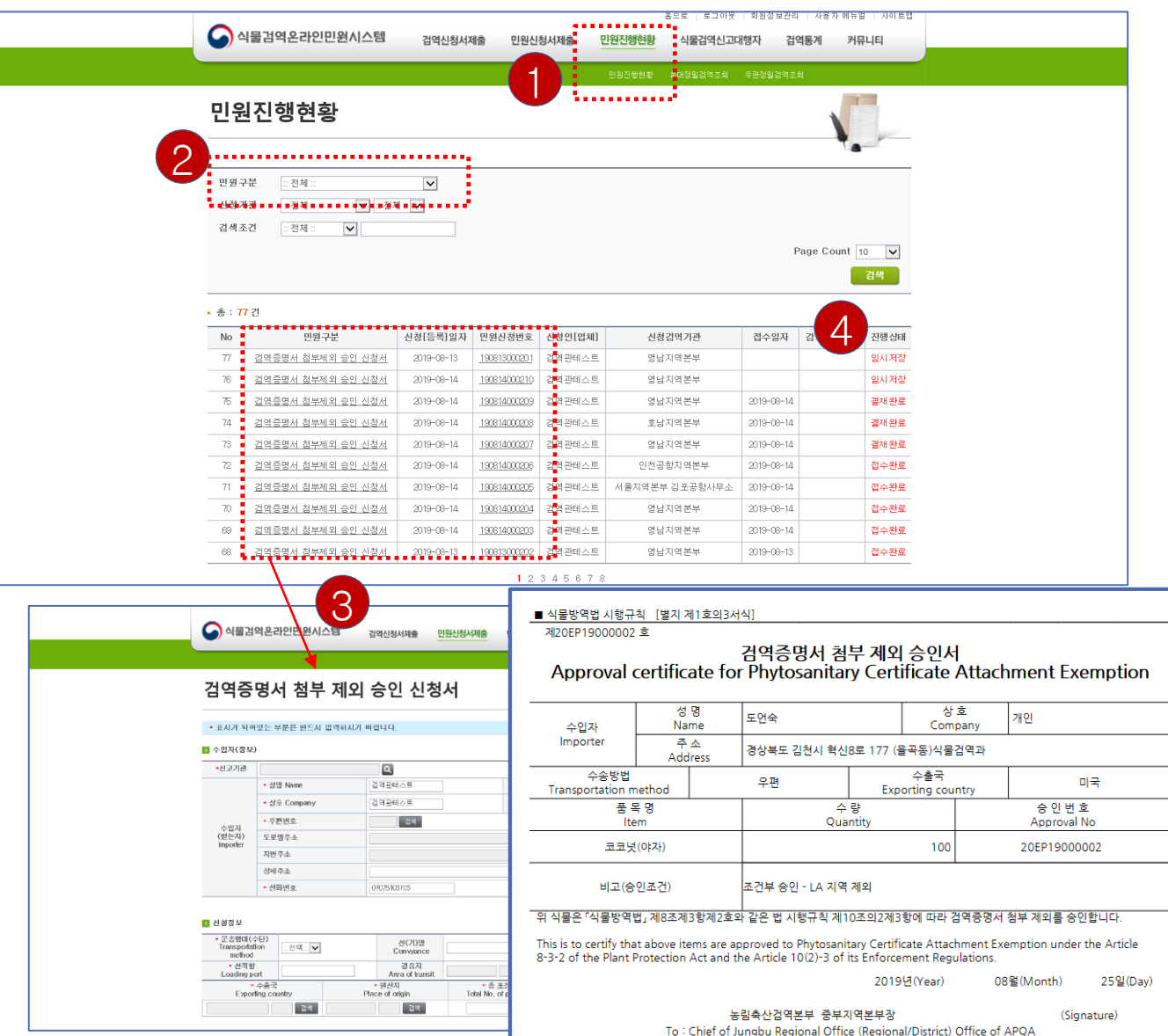

#### 구성요소설명

- 1. 민원진행현황 > 민원진행현황 클릭
- 2. 민원구분을 전체 혹은 검역증명서 첨부제외 승인 신청서 선택 시 본인 신청서 목록이 조회
- 3. 민원구분, 민원신청번호를 클릭시 해당 신청 내역 조회
- 4. 진행상태

1) 임시저장 : 신청서 저장상태, 제출이 안된 상황

- 2) 접수대기 : 신청서 제출, 검역관 접수 전
- 3) 접수완료 : 검역관이 해당 신청서를 접수
- 4) 결재완료(승인) : 접수한 신청서 내부 결재 완료
- 결재완료되면 검역관의 승인신청 검토결과 확인 및 승인서 출력 가능(인쇄 버튼)
- 5) 삭제 : 본인이 해당 신청서를 삭제
- 6) 반려 : 검역관이 해당 신청서를 민원인에 반려
	- 반려 된 상태로 내용 수정 후 재신청 가능
	- (수정버튼 클릭 시 진행상태는 접수대기)

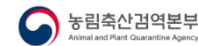